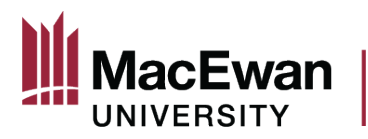

## **Online Grant Application System** <u> User Guide - Internal Grant Applications</u>

## **Table of Contents**

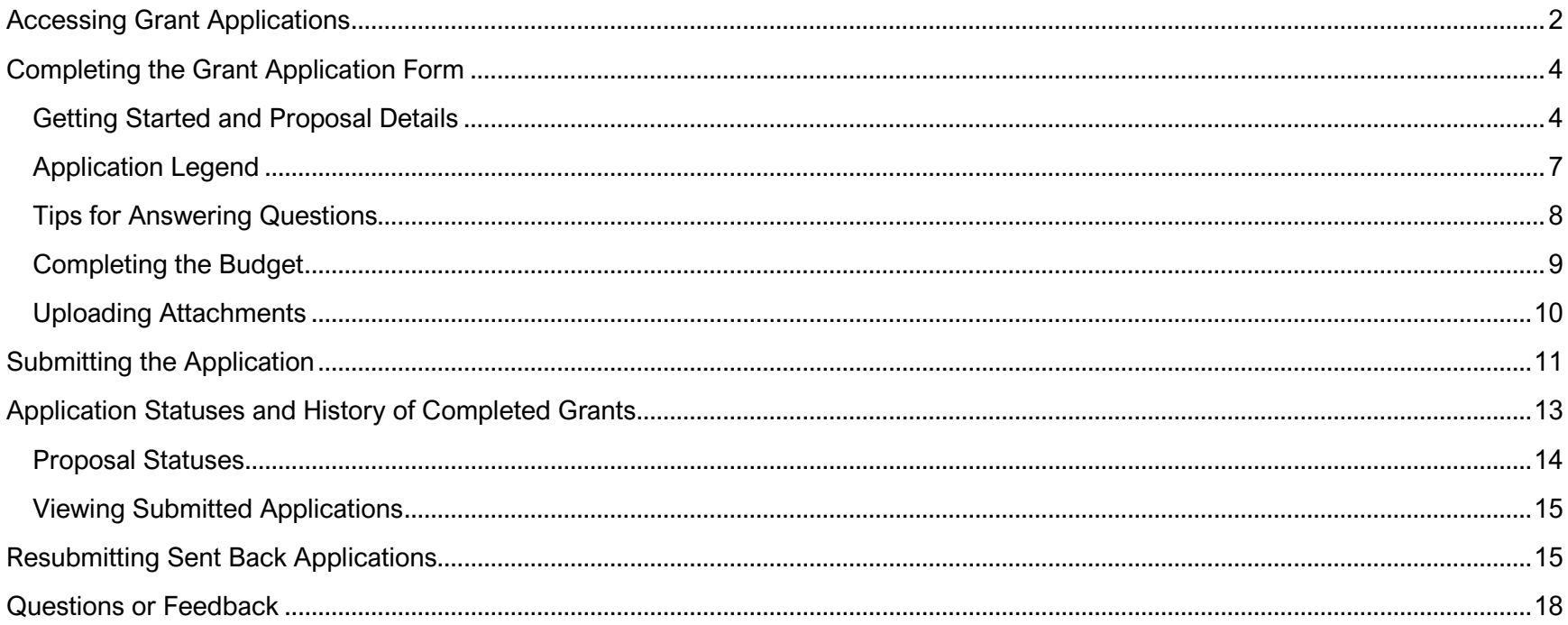

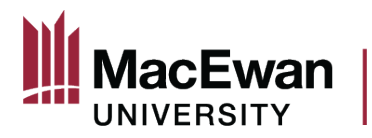

## <span id="page-1-0"></span>**Accessing Grant Applications**

To access the Online Grant Application System, login to PeopleSoft and click the Research tile on the homepage.

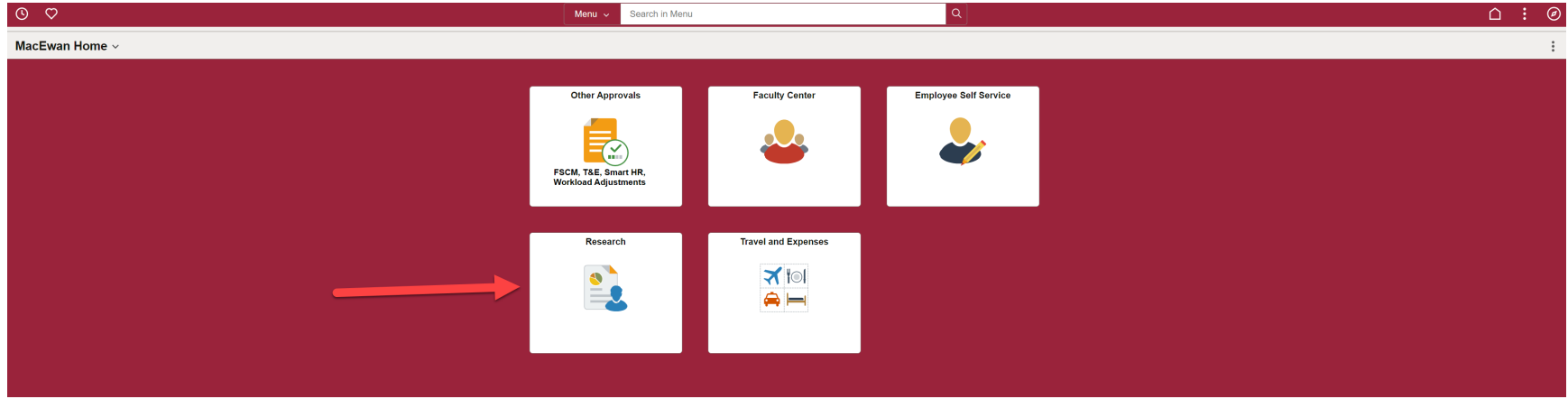

After clicking the Research tile, navigate to "My Grant Applications." For some faculty, this location will default.

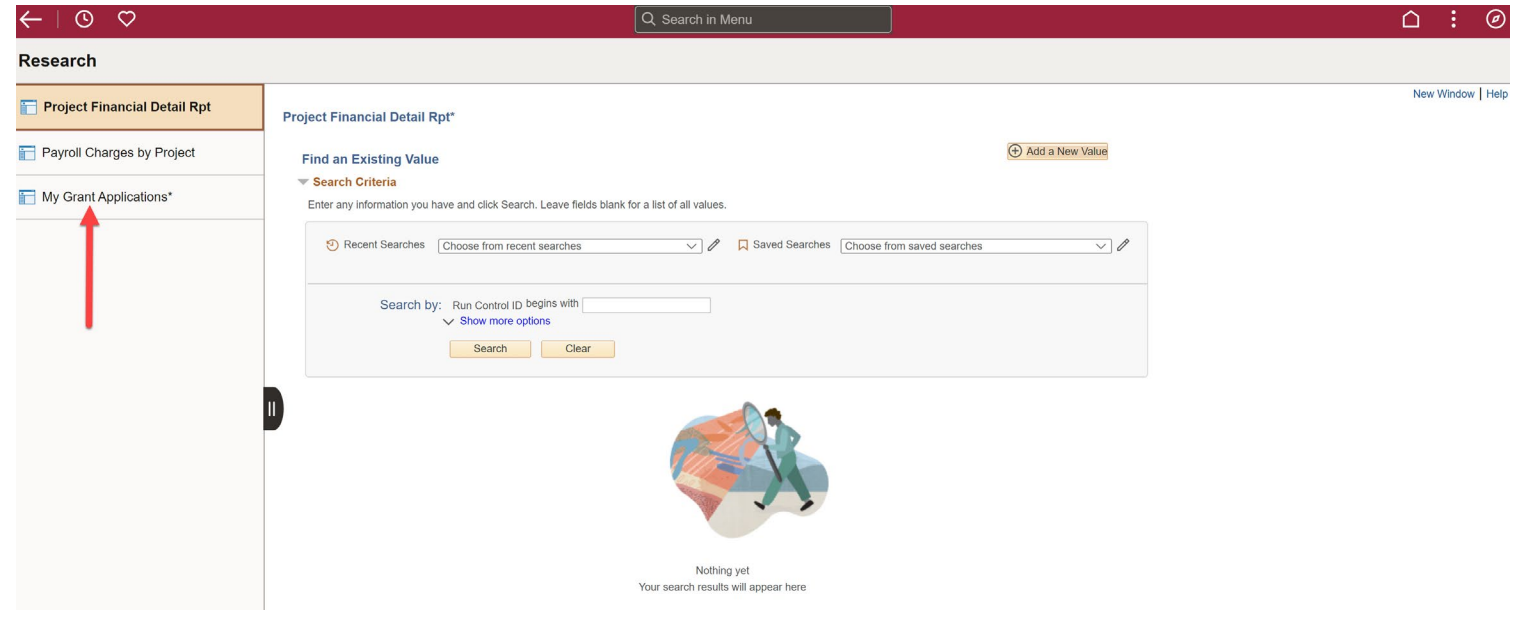

Page 2 of 18 V3 10/14/2023

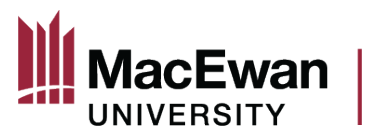

Within "My Grant Applications" you will see

- 1. A list of all open grant applications
- 2. The submission deadline and approval deadline for the type of grant
	- a. The submission deadline is the last day faculty can submit an application for that call
	- b. The approval deadline is the last day a Dean can approve a grant application for that call
- 3. Applications that are in progress, but have not been submitted, are saved here
- 4. A historical record of all grants you have applied for using the system underneath the "Completed Grants" header for more information see page 14

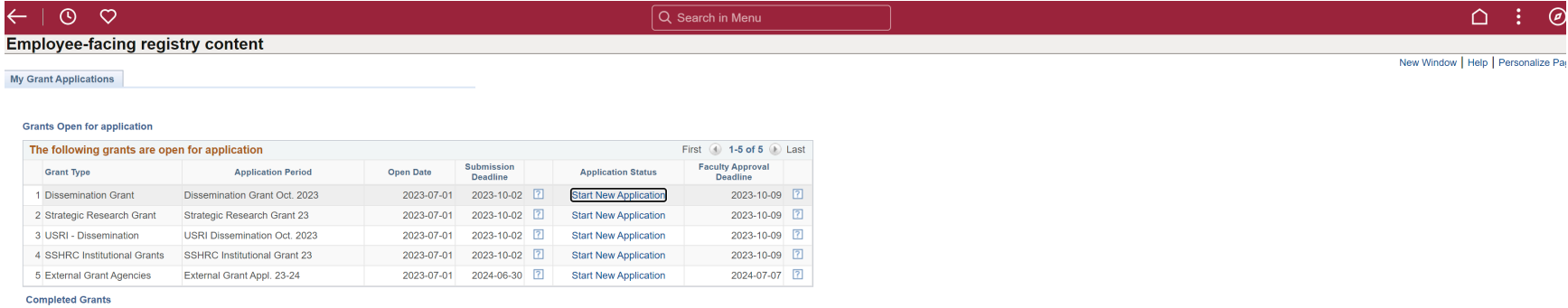

To get started, click "Start New Application" for the grant you would like to apply for. This guide uses a Dissemination Grant as an example, but the other grant types are similar.

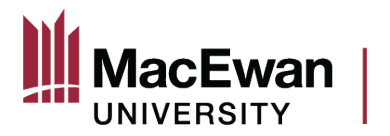

#### <span id="page-3-0"></span>**Completing the Grant Application Form**

#### <span id="page-3-1"></span>*Getting Started and Proposal Details*

After clicking "Start New Application" the first page this will load has Introductory text about the grant, and information about navigating the system. To begin filling out the application, click the "Mark Complete" button. The page will quickly refresh and you will then be able to click the "Next" button.

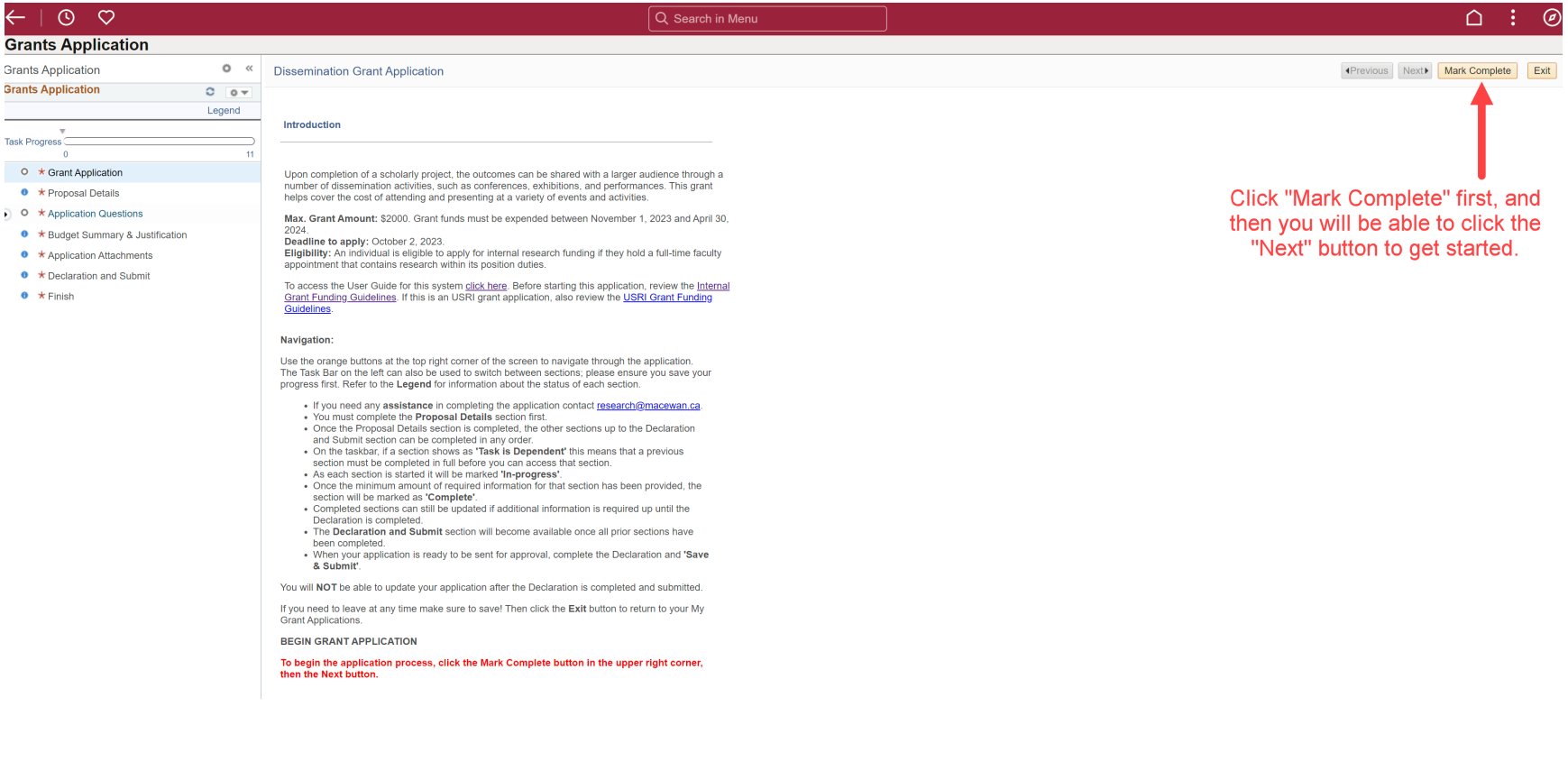

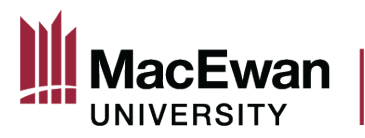

# OFFICE OF RESEARCH SERVICES

After clicking "Mark Complete" first, and then "Next," the Proposal Details page will open. **This page must be completed in full** before you can move on to the rest of the application's sections (viewable on the side bar on the left). You can now begin completing the form.

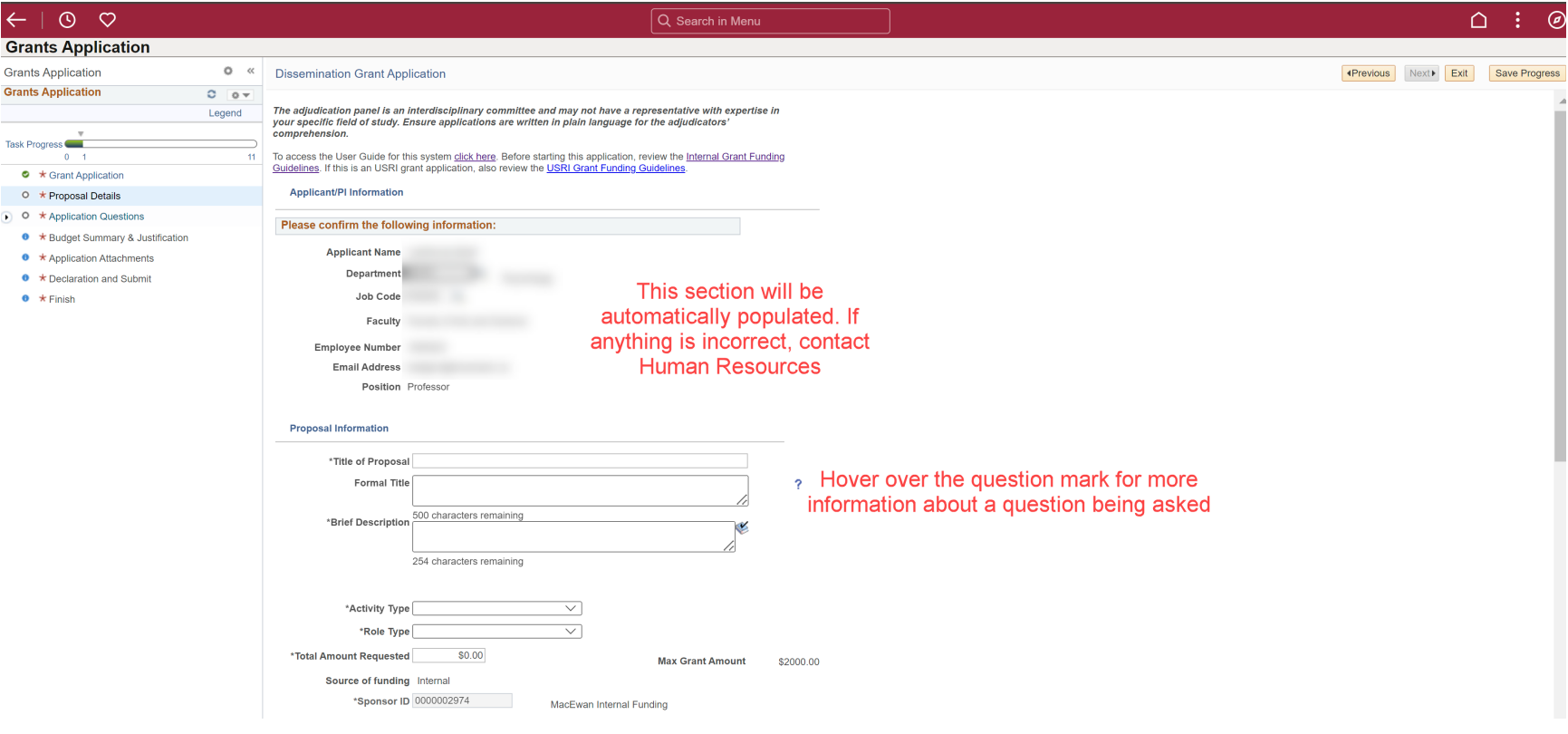

Page 5 of 18 V3 10/14/2023

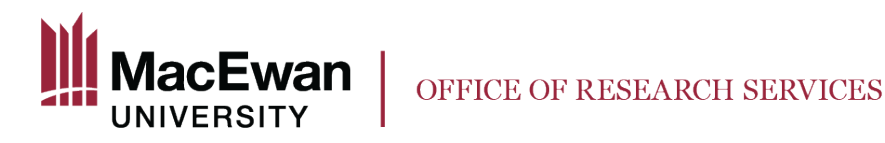

If you have received multiple grants in the last two years, they can be entered here.

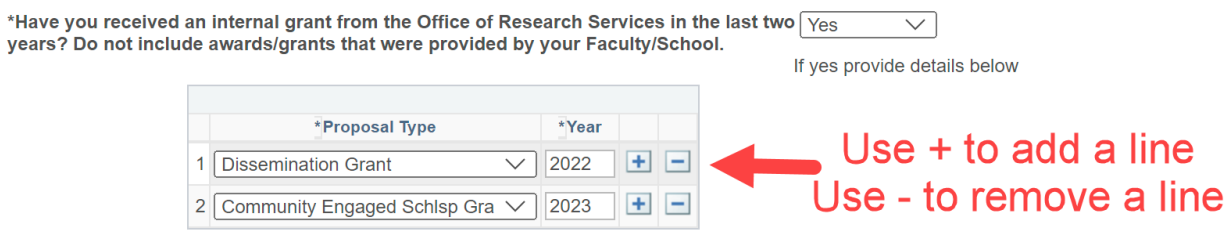

Applicants who have not submitted a final report for previously completed internal grants are not eligible to apply for new internal funding. If the final report is not submitted by the application deadline of the new funding opportunity, the application will be denied.

For any relevant certifications or approvals, complete the following table. You must answer yes or no in the first column. If you answer "yes" to any of the certificates/approvals, you must choose an approval status. You will still be able to submit your application regardless of the approval status. If you have already received approval from the REB or the AREB, enter the appropriate certificate number and expiration date. You will be able to provide REB/AREB certificate(s) as an attachment later on in the application process.

Please provide information about any required approvals / certificates for your proposal. For Dissemination and USRI Dissemination applications indicate if the project being presented has relevant ethics approvals. If you are unsure select 'Yes'. Provide Certificate Numbers and Expiration dates if available.

If your proposal does not require Animal Ethics Review or Human Ethics Review, visit macewan.ca/hse for information about required hazard assessments.

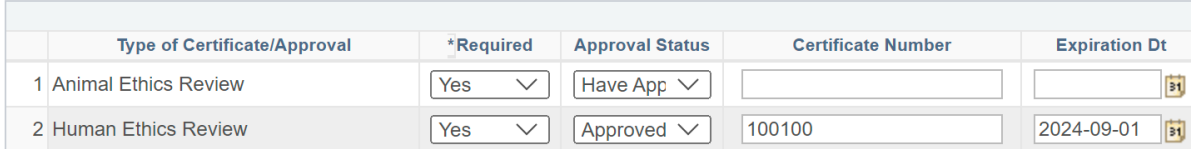

Note: You will be able to include any supporting documents as attachments within the "Application Attachments" section of the application.

The questions asked on the Proposal Details page will be very similar for the various grant types available. Once this page has been completed and saved, click "Next" to move on to the other parts of the application. If you did not complete a required question, you will be prompted to do so.

After saving, you can leave the application and return to it later but be sure to submit your application by the Submission Deadline.

**Any applications that have not been submitted once the Submission Deadline has passed cannot be retrieved.**

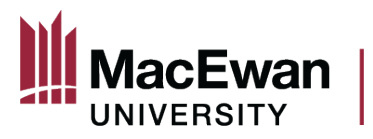

#### <span id="page-6-0"></span>*Application Legend*

Refer to the legend for the status of each section. Once all tasks are completed, with the green check mark icon showing beside them, the application can be submitted. Tasks that are dependent require other sections to be completed before they can be accessed.

<span id="page-6-1"></span>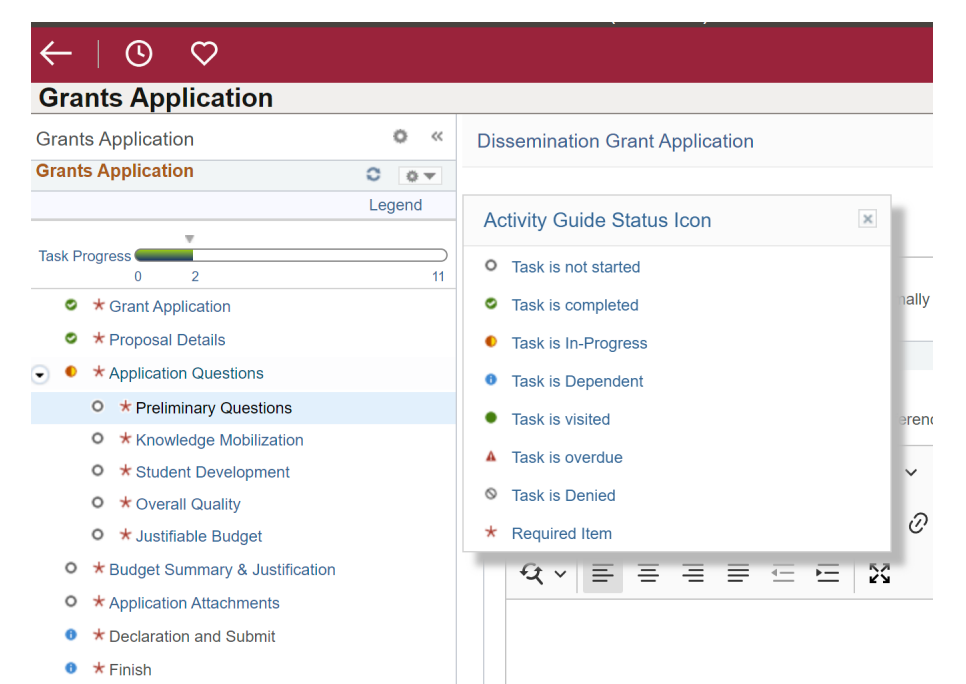

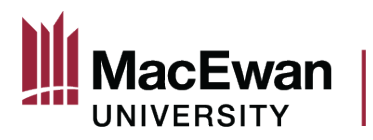

#### *Tips for Answering Questions*

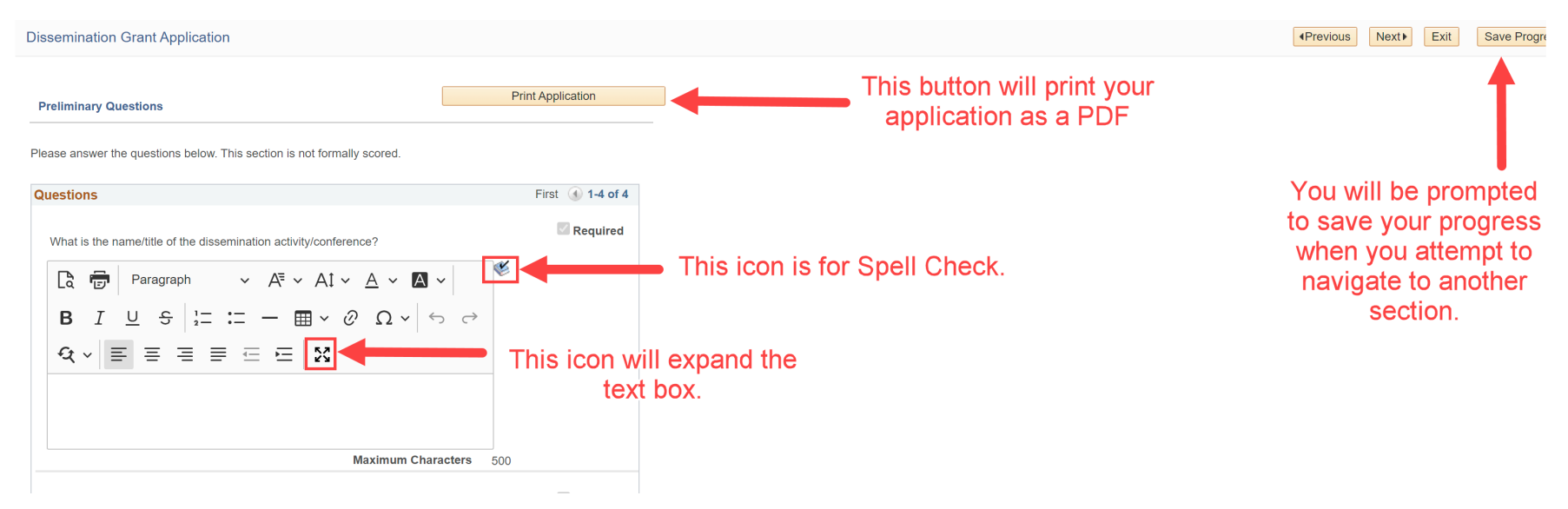

Important – **do not include screenshots within the answer boxes**. Include these as attachments within the "Application Attachments" section of the application.

If you try to navigate away from a section without saving your progress, this box will pop up. **Read it carefully** because if you click "No" your changes will be removed. If you click "Yes" the changes will remain, but you still have to click the "Save Progress" button at the top.

<span id="page-7-0"></span>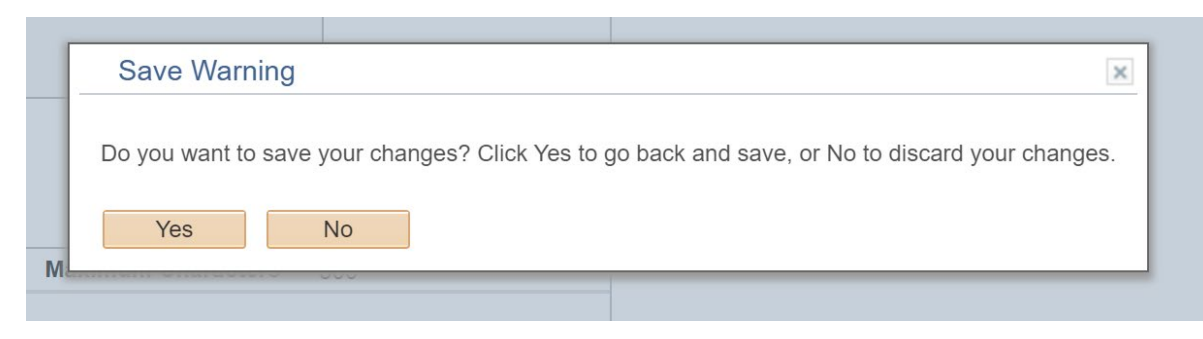

Page 8 of 18 V3 10/14/2023

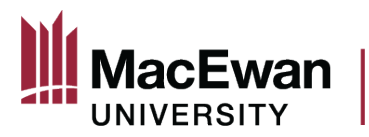

## *Completing the Budget*

The budget summary section allows you to itemize your proposal's budget

<span id="page-8-0"></span>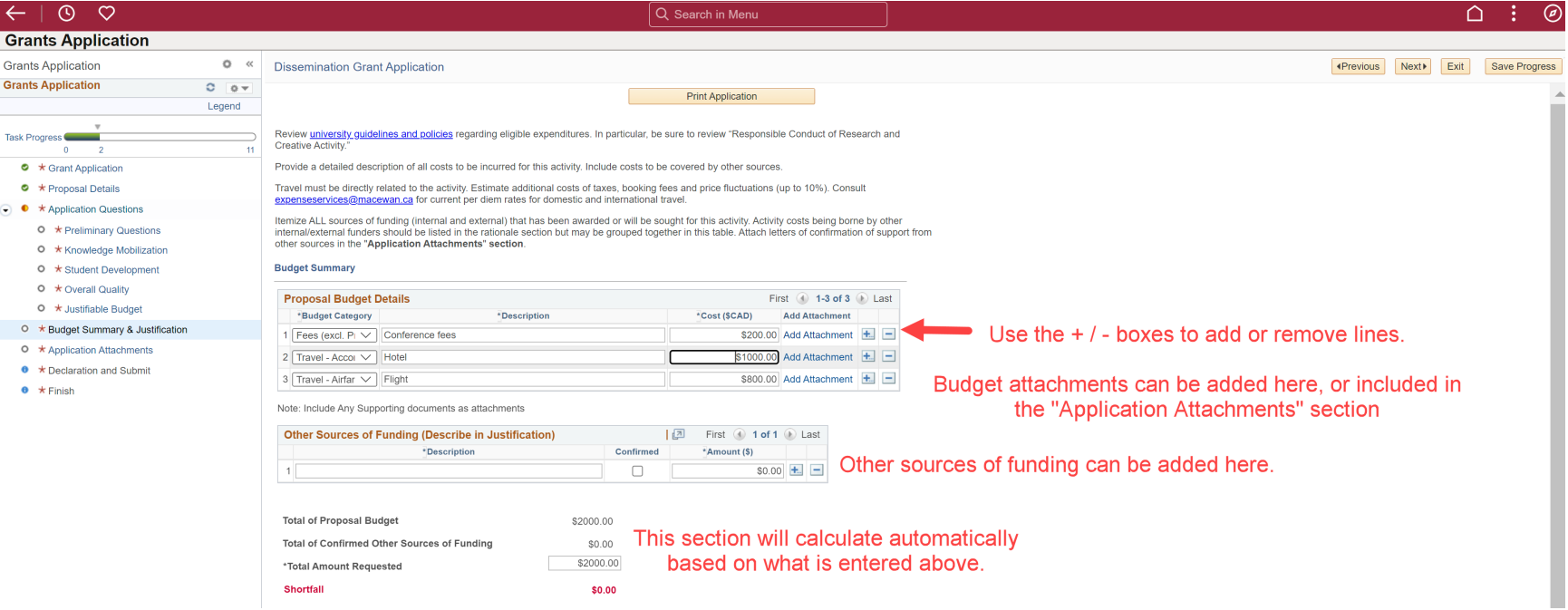

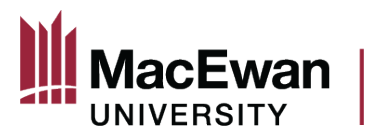

#### *Uploading Attachments*

In the "Application Attachments" section, you can upload as many lines of attachments as you need. For some application types you will also see a list of Attachment Types that must be uploaded so that this section to be marked as "Complete."

You **must enter a description** before the system will allow you to upload the attachment.

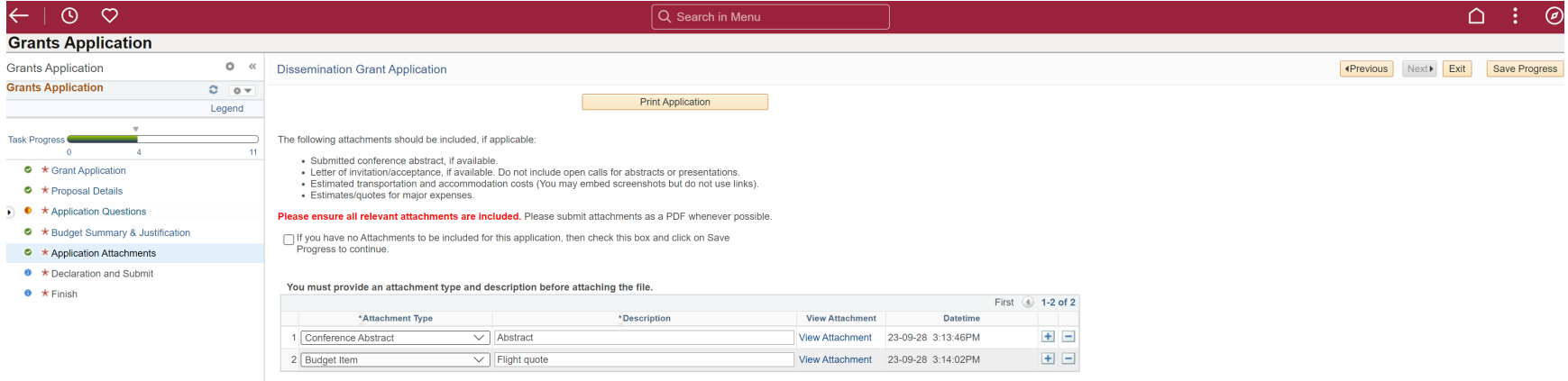

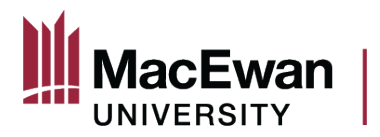

#### <span id="page-10-0"></span>**Submitting the Application**

Once all sections are completed, you will be able to submit the application. If you cannot access the declaration page, that means at least one section is still marked as "In Progress" because something is missing. Refer to the legend to see where the missing information is.

After you tick the box beside "I confirm that I have read and agree to the conditions/terms stated above" and then click on "Save and Submit" at the top, this message will pop up. **Read the message carefully!**

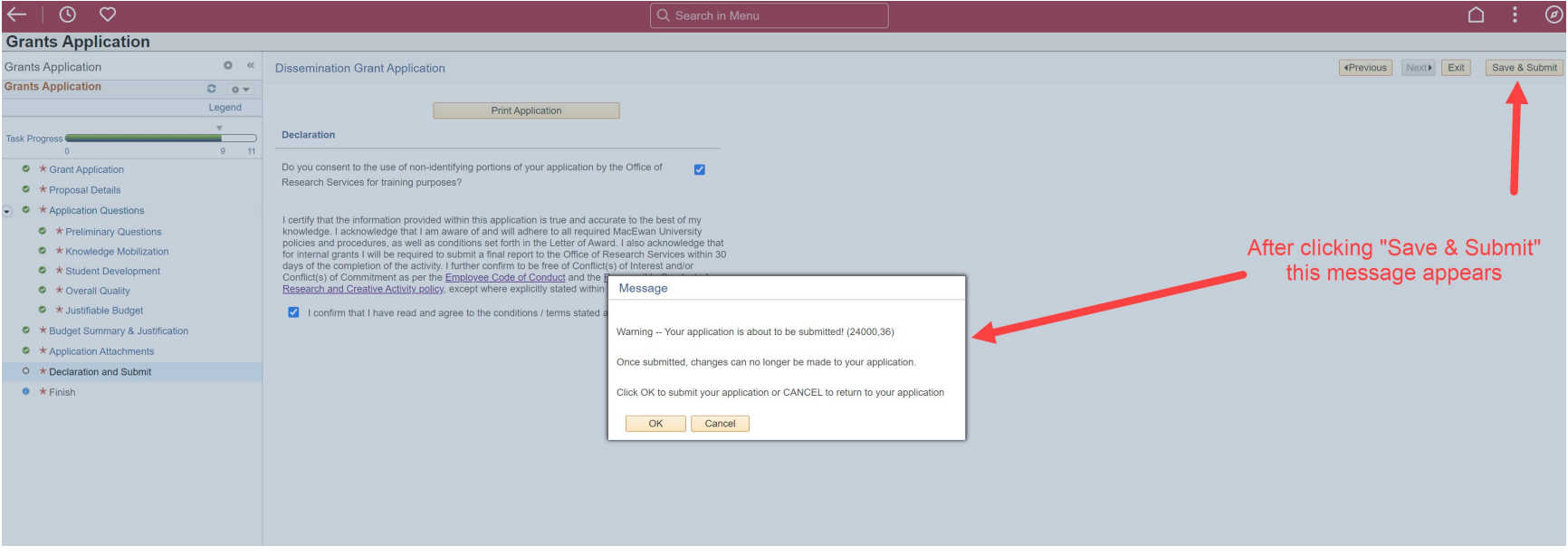

By clicking "OK" your application will be submitted to your Dean and Chair for review and approval. **You cannot reverse this action.**

By clicking "cancel" you will return to the declaration page, and you can still edit any part of your application.

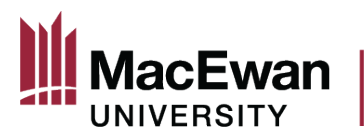

This page indicates that tour application has been submitted. Your Dean and Chair will receive an email notifying them that your application is ready for review.

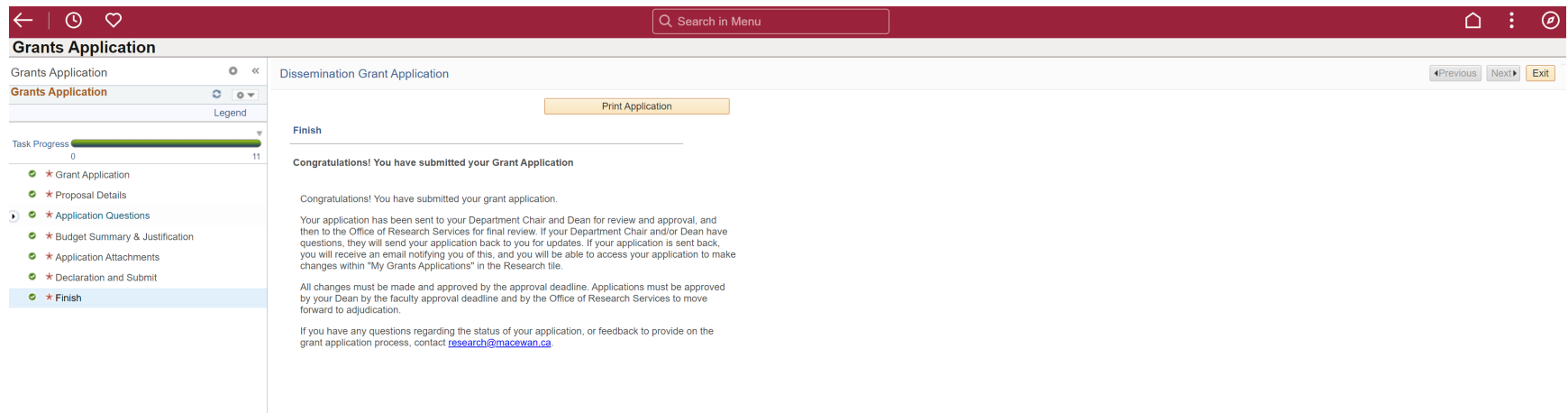

The Dean and your Chair (if required by the Dean) will either approve your application or send it back to you. If they send it back, you will be able to make edits and re-submit, up until the specified approval deadline.

After the Dean has approved your application, it will be reviewed by the Office of Research Services' Research Grants and Development Officer. If all is in order, they will mark the application as "Accepted by ORS" and your application will move on to adjudication.

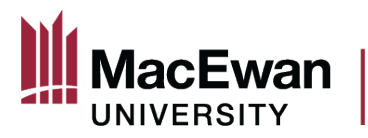

## <span id="page-12-0"></span>**Application Statuses and History of Completed Grants**

Return to your homepage and click the "Research" tile.

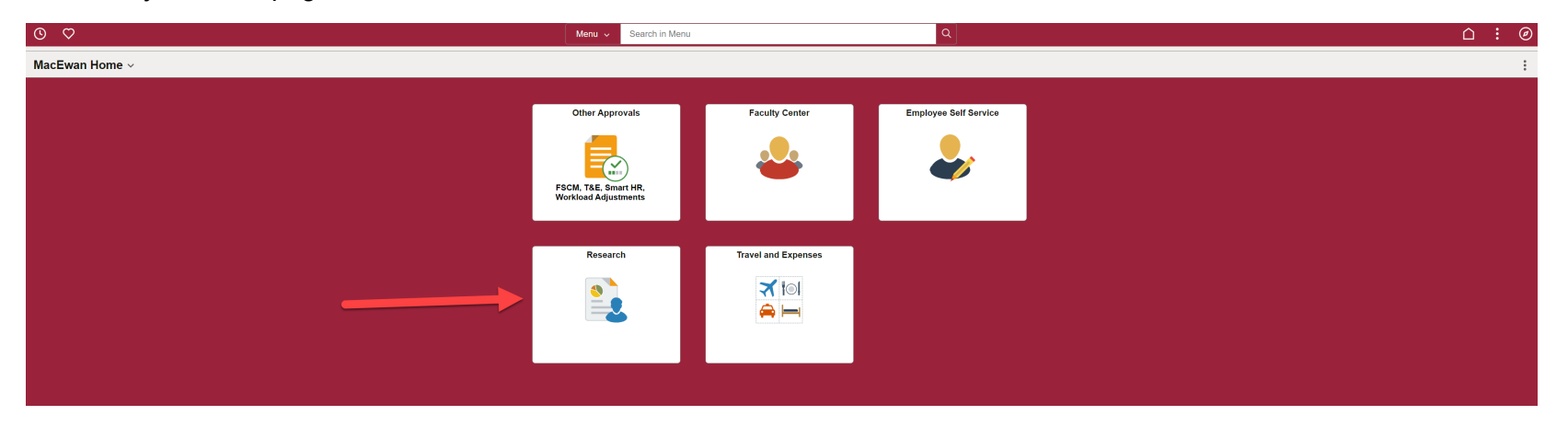

## Navigate back to "My Grant Applications"

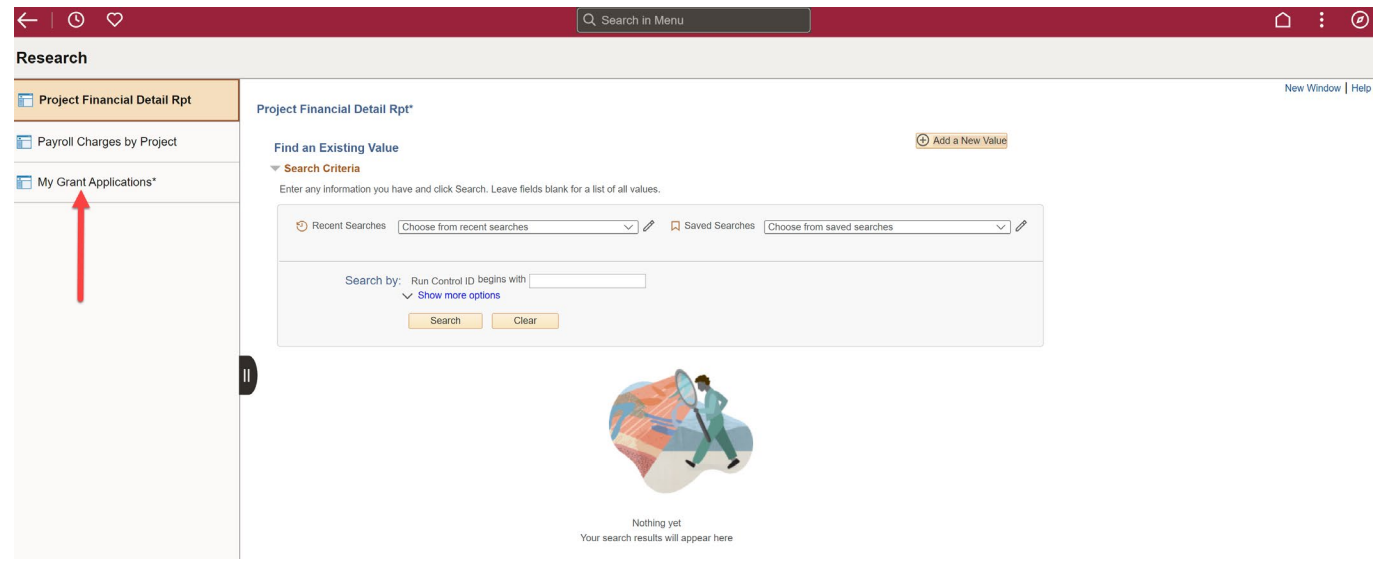

Page 13 of 18 V3 10/14/2023

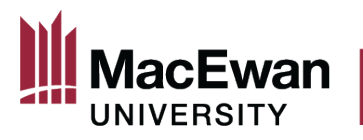

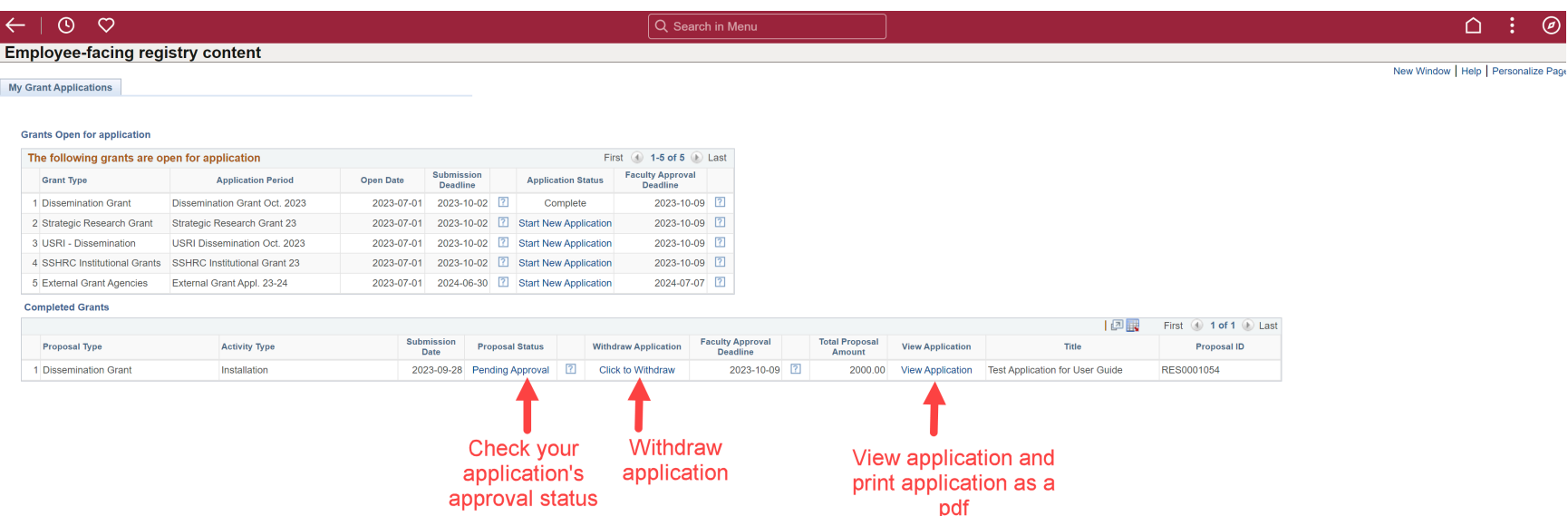

#### <span id="page-13-0"></span>**Proposal Statuses**

- Pending Approval: The Dean or Research Grants Development Officer has not yet approved your application. Click the link to find out the exact approval status.
- Sent Back: The Dean or your Chair has requested changes to your proposal. Comments, if made, can be found within the hyperlink.
- Accepted by ORS: The proposal will be moving forward to adjudication
- Submitted, then Awarded: Your proposal was funded as a result of adjudication
- Not Funded: Your proposal was not selected for funding as a result of adjudication

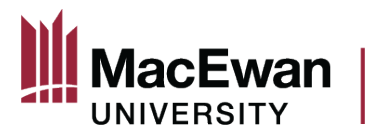

#### <span id="page-14-0"></span>**Viewing Submitted Applications**

By clicking "View Application" you can click through each of the sections to see what you submitted. If you want to see all of the application at once, and save your application elsewhere, click the "Print Application" button. **You must allow pop ups to view!**

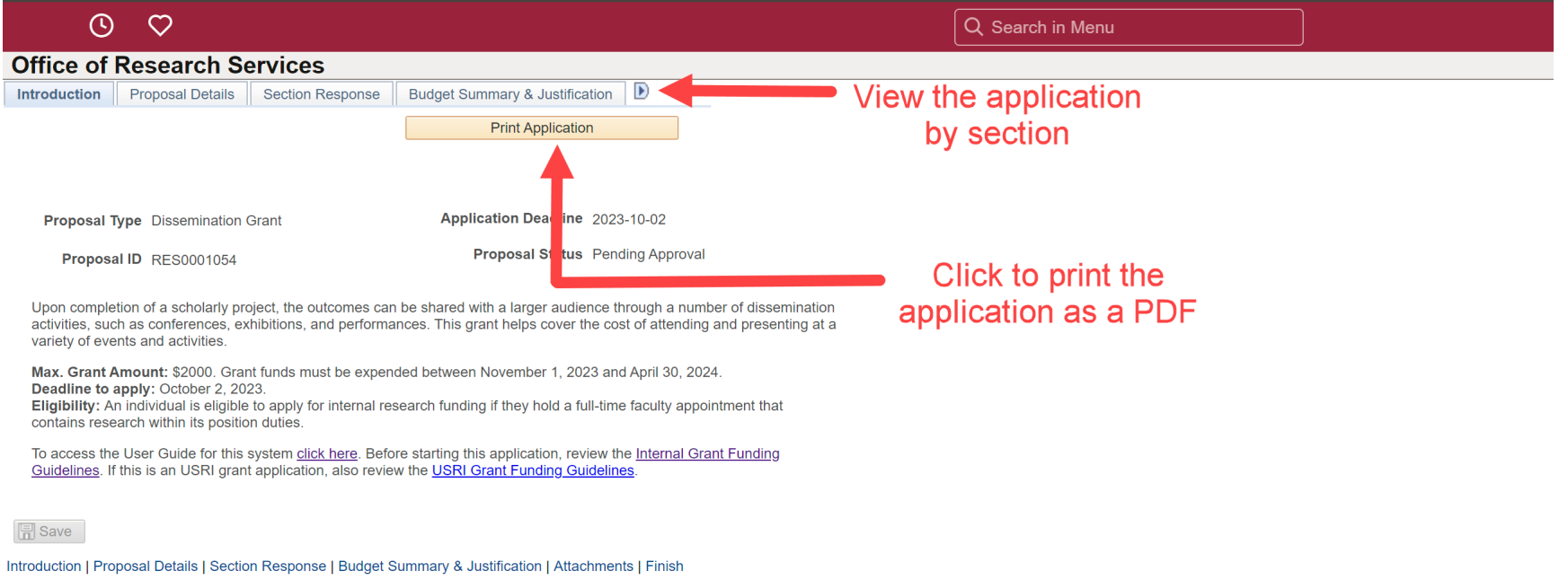

#### <span id="page-14-1"></span>**Resubmitting Sent Back Applications**

If your application has been sent back to you by an approver, you will automatically receive an email informing you of this. Either click the link in the email, or access your application via the Research tile.

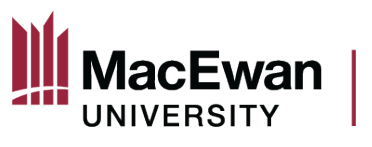

## OFFICE OF RESEARCH SERVICES

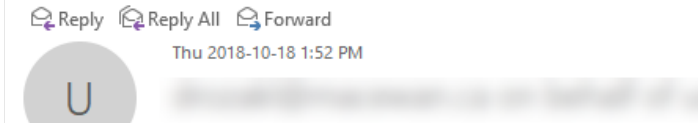

Proposal ID RES0000051 Requires Action as it has been Sent Back by an Approver

To

Proposal ID RES0000051, V101 requires review and updates as it has been sent back by an Approver.

Please see the comments available within the My Grants Application page for Proposal ID RES0000051 for more information. https://uatcs2.psuat.macewan.ca/psp/uatcs2/EMPLOYEE/ERP/c/ZGM\_MENU.ZGM\_MYGRANT\_APPL.GBL?Page=ZGMS\_MYGRANT\_APPL&Action=U

When viewing your completed grant applications, you will see the status "Sent Back to PI." When clicking the hyperlink, you will see who sent the application back, the date and time of send back, and if they sent any comments. Clicking "Update Application" allows you to update and resubmit your application.

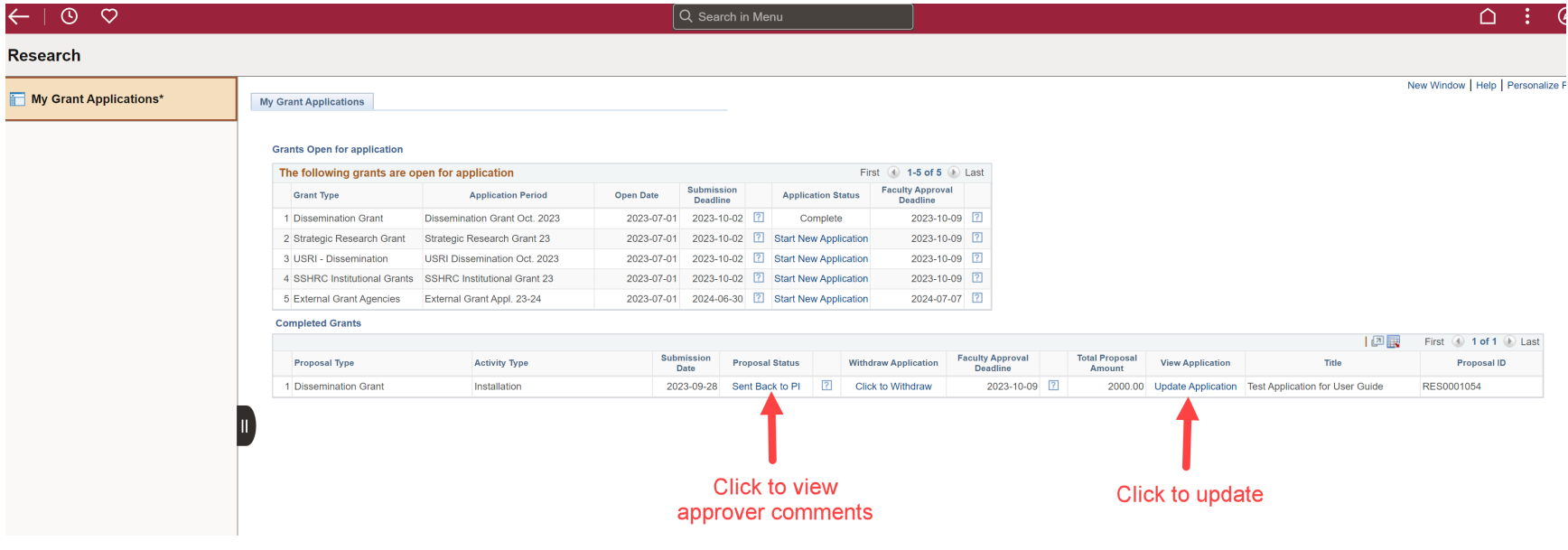

Page 16 of 18 V3 10/14/2023

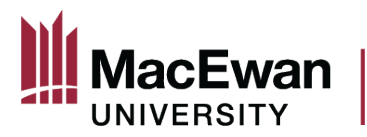

## After clicking "Update Application" you are brought back into the application.

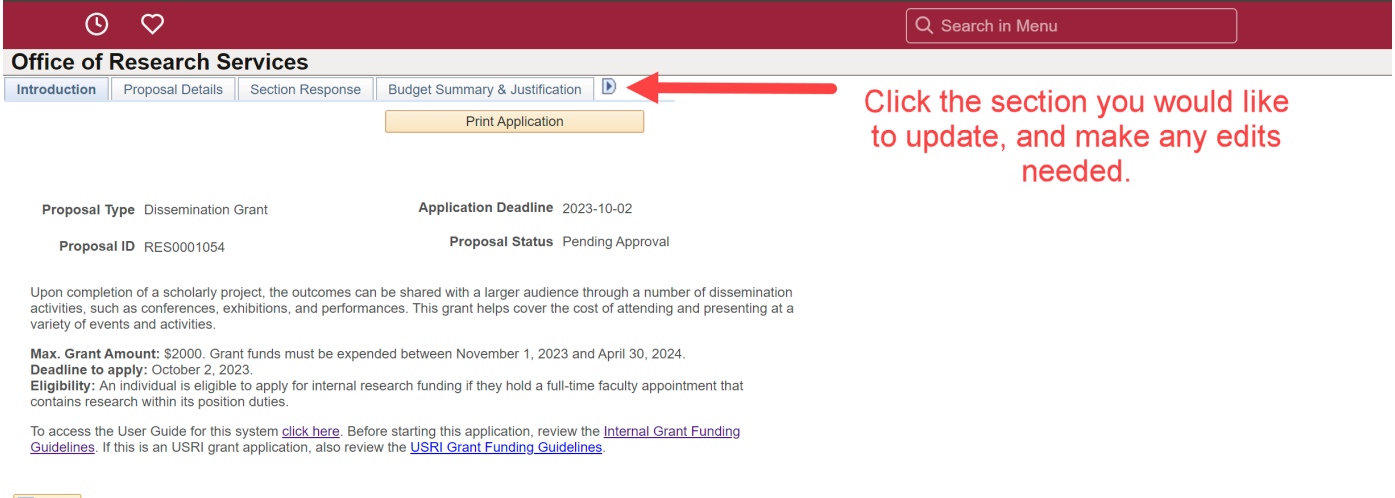

**日** Save

Introduction | Proposal Details | Section Response | Budget Summary & Justification | Attachments | Finish

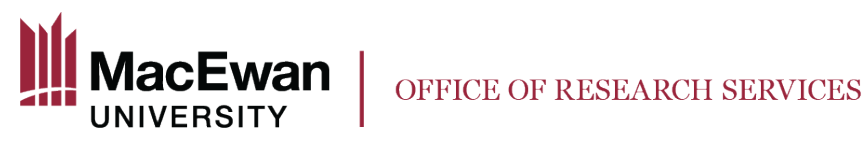

To resubmit, save your changes and navigate to the "Finish" section, where the resubmit button can be found.

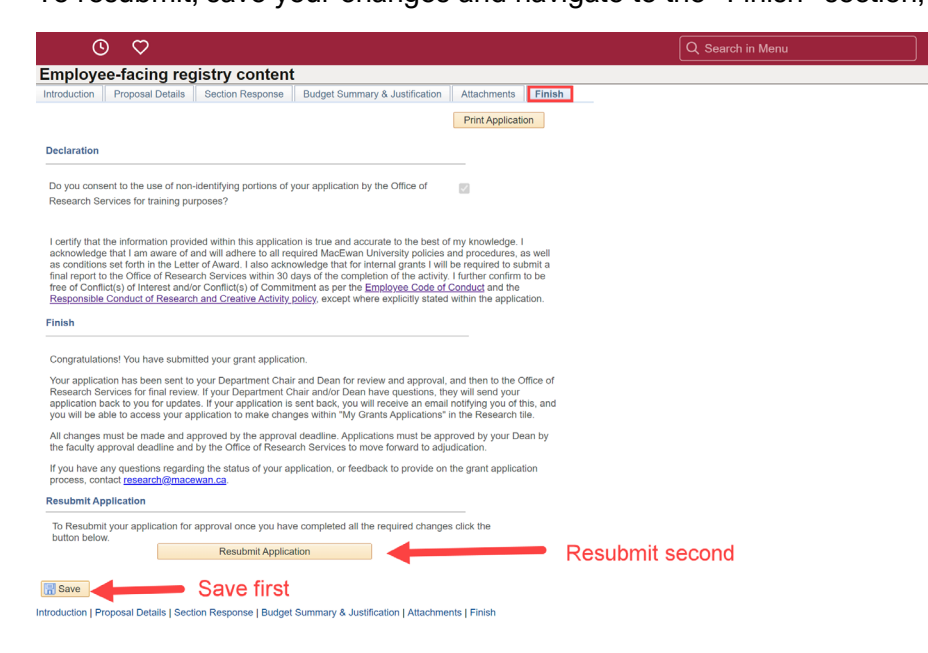

#### <span id="page-17-0"></span>**Questions or Feedback**

If you have any questions, or if you would like to provide feedback on the Online Grant Application System, contact [research@macewan.ca](mailto:research@macewan.ca)